## **«ЖОО-ның үздік оқытушысы - 2020» байқауының қатысушысына өтінім нысанын толтыру бойынша нұсқаулық**

1. Веб-браузерді (Google Chrome, Mozilla Firefox және т.б.)ашып, <https://universitycontest.iac.kz/> сілтемесі бойынша өтіңіз. Конкурс веб-сайтының басты беті ашылады.

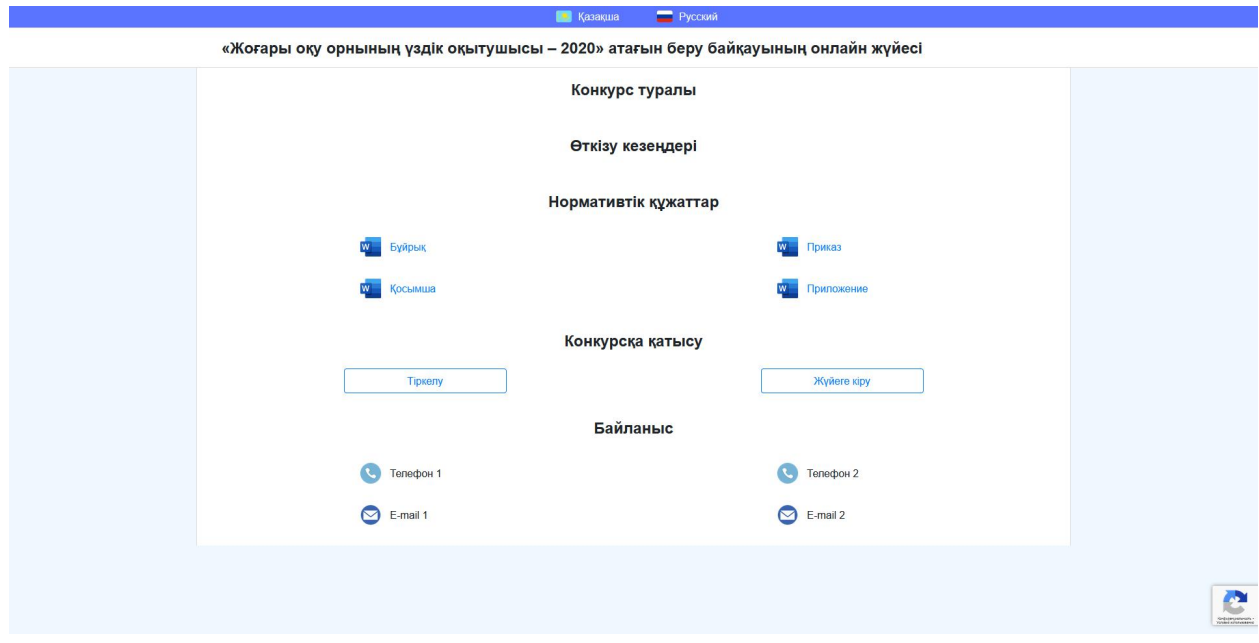

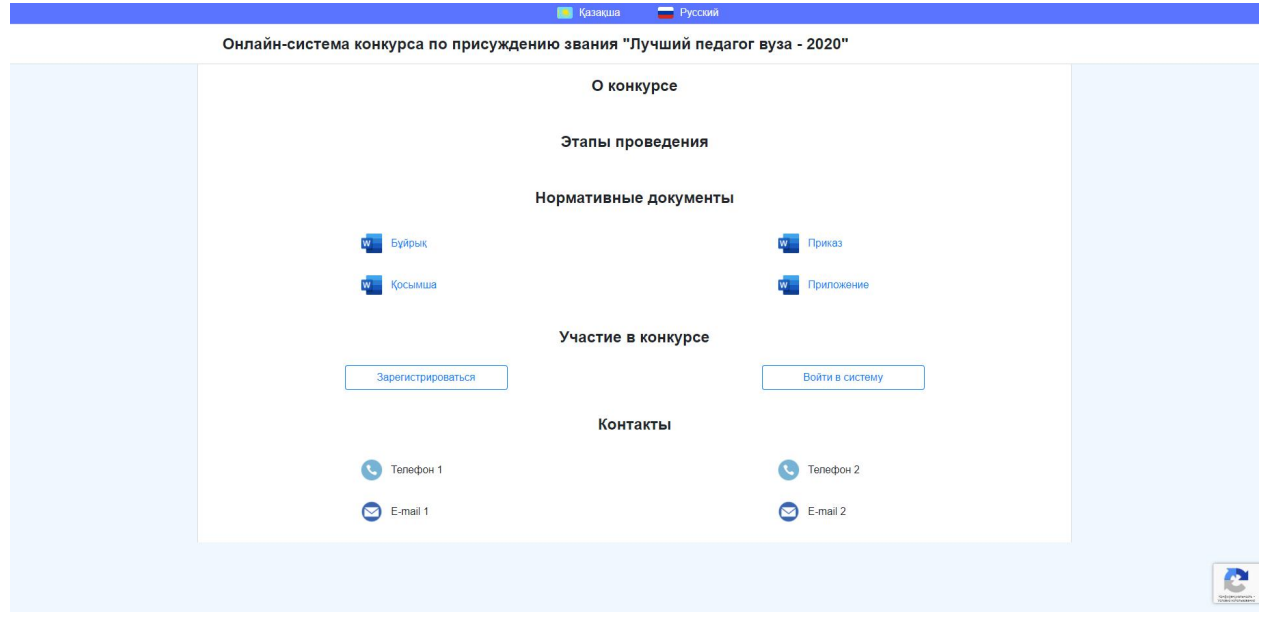

2. Сайтқа алғаш кіргенде міндетті түрде тіркелу керек. Ол үшін «Тіркелу» батырмасын басып, келесі өрістерді толтыру қажет: ЖСН, тегі, аты, әкесінің аты, электрондық пошта мекен-жайы, сонымен қатар пароль ойлап тауып, есте сақтаңыз.

Барлық кейінгі кірулер енгізілген электрондық пошта мекенжайы мен құпия сөз арқылы жүзеге асырылады. Бір ЖСН немесе бір электрондық пошта арқылы бірнеше қатысушыны тіркеуге жол берілмейді.

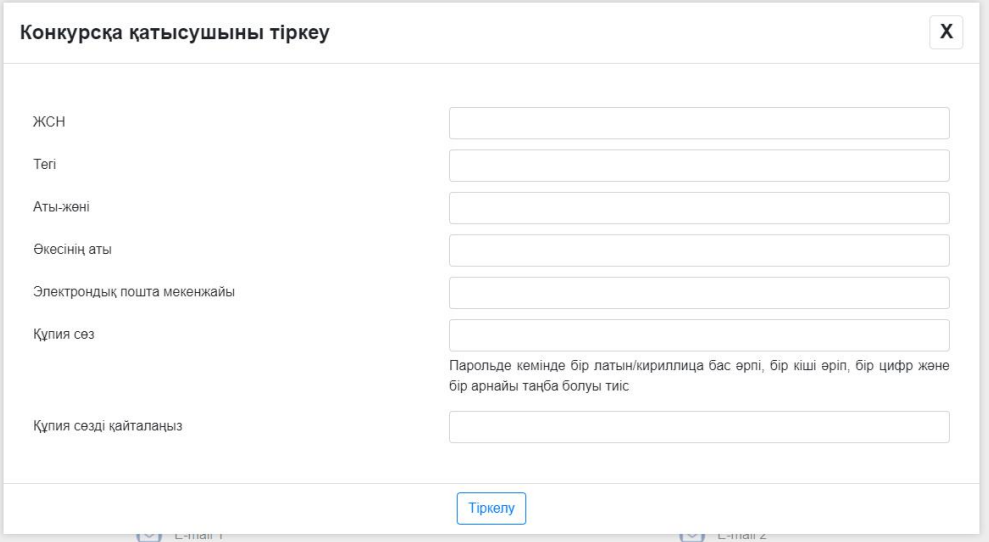

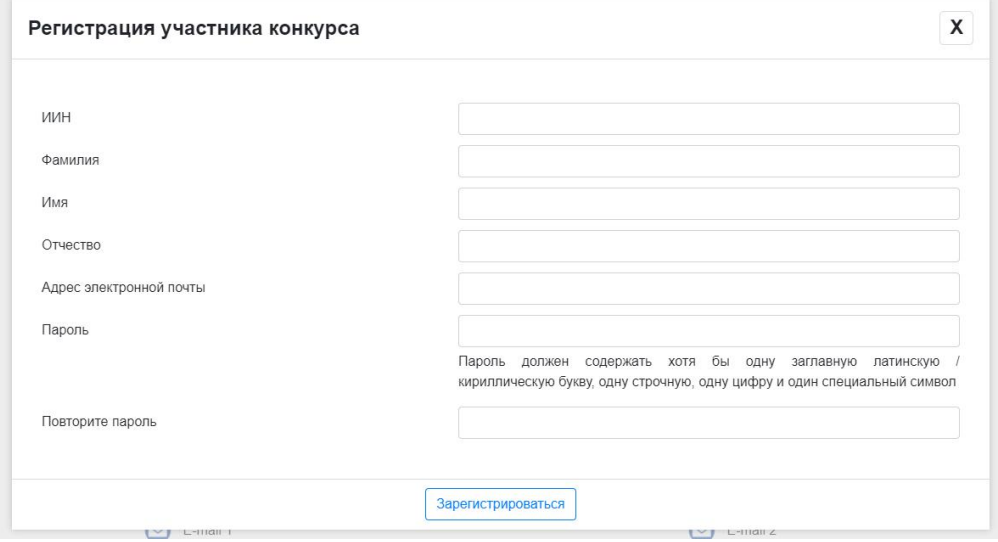

3. Барлық өрістерді толтырғаннан кейін «Тіркелу» батырмасын басу керек. Егер қандай да бір өрістер толтырылмаса немесе оларда қателіктер болса, жүйе бұл туралы хабарлайды.

Сәтті тіркелу жағдайында сіз конкурсқа қатысушының жеке парағына бағытталасыз. Конкурс туралы барлық ақпарат мына парақта қол жетімді болады:

• Сауалнамаға қол жеткізу және оның мәртебесі.

• жарыстың әр кезеңінен өту барысы, сондай-ақ әр кезең үшін егжей-тегжейлі нәтижелерді көру мүмкіндігі.

• апелляциялық опциялар мен мәртебелерге қол жеткізу.

Ақпараты бар жоғарыдағы блоктар белгілі бір сауалнама шеңберіндегі ағымдағы қадамға байланысты кезең-кезеңімен пайда болады.

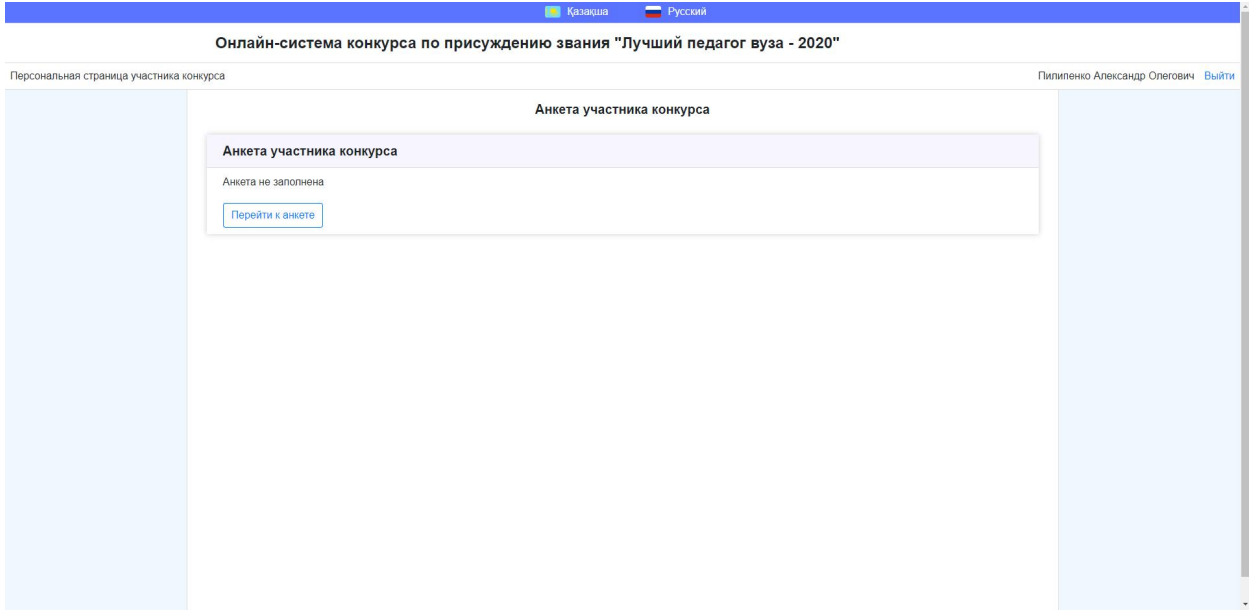

4. Байқауға қатысушының сауалнамасын толтыруды бастау үшін «Анкетаға өту» батырмасын басыңыз.

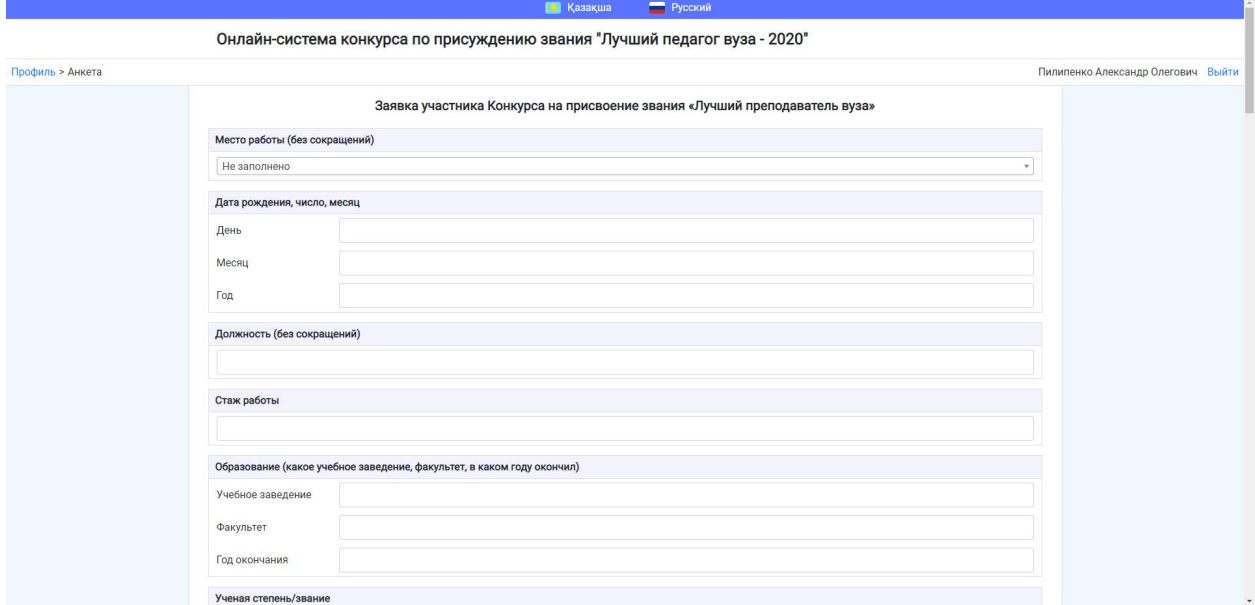

5. Сауалнама парағында 5 бөлімге ақпарат енгізу қажет: конкурсқа қатысушының өтініші, сапалық және сандық көрсеткіштер, жылдық жұмыс кестесі, жеке құрамның жеке парағы және жеке басын куәландыратын құжаттың көшірмесі.

«ЖОО-ның үздік оқытушысы» атағын беру үшін Конкурсқа қатысушының өтініші» бөлімін аяктау:

- Жұмыс орны тиісті тізімнен таңдалады
- Туған күн тиісті өрістерде (күн, ай, жыл) сандық мәндерде көрсетіледі

• Лауазымы, жұмыс тәжірибесі, білімі, ғылыми дәрежесі / атағы, үйдің мекен-жайы,байланыс телефоны, наградалар мен ынталандырулар тиісті мәтін жолдарында толтырылады.

«ЖОО-ның үздік оқытушысы» атағына үміткердің жұмысын бағалаудың сапалық және сандық көрсеткіштері» бөлімін аяқтау:

1. Бейіні бойынша ғылыми дәреженің, PhD немесе доктор дәрежесінің болуы

2. Қазақстан Республикасы Білім және ғылым министрлігі тағайындаған ғылыми атақтың болуы

3. «Мұғалім студенттердің көзімен» тәуелсіз сауалнамасының орташа бағасы, 10 жылдық бағалау шкаласы бойынша сауалнама нәтижелерінің соңғы жылы

7. Соңғы екі жылдағы шет тілін білетіндігін растайтын сертификат (бір затты таңдаңыз)

4. Электрондық білім беру ресурстарын әзірлеу және жариялау (үштен аспайды)

5. Оқу материалдарын әзірлеу (үшеуден көп емес)

6. Кәсіптік және «педагогикалық біліктілікті бейіні бойынша жетілдіру (екеуден көп емес), 8. Бакалавриат және магистратура бағдарламалары бойынша (екіден аспайтын) көрнекті кадрларды даярлау»,

9. Ғылыми кадрларды даярлау

10. Жобалар мен бағдарламаларды басқару (екеуден көп емес)

11. Ғылыми басылымдар (үшеуден аспайды, n - басылым авторларының саны) »кестелер түрінде ұсынылған, онда сіз жазбалардың басқа санын қосуға болады. Бұл бөлімдердегі жазбалар тиісті материалдардың санына сәйкес жасалады (мысалы, үш басылымға арналған үш жазба).

12. Артықшылықтары бапта дәлелденген өнертабысқа патенттің болуы

13. Web of Science дерекқорының Q1-Q3 Web of Science немесе өнер-гуманитарлық ғылымдар дәйексөз индексінен немесе соңғы 3 жылдағы Scopus деректер базасында CiteScore 50 немесе одан жоғары проценттік журналда кемінде бір мақаланың болуы, шетелдік университет профессорымен бірге дайындалған. Әлемдік университеттердің академиялық рейтингісі, Times Higher Education әлемдік университеттерінің рейтингі немесе АҚШ жаңалықтары бойынша ең жақсы әлемдік университеттер рейтингі «деген бір жауаппен таңдалады.

Қосымша материалдар осы қосымшаның әр жауабына «Өтініштер» қойындысы арқылы қоса беріледі. Қосымшалар файл түрінде немесе сыртқы веб-ресурстарға сілтеме ретінде қосылуы мүмкін. Бір жауапқа тіркемелер саны шектелмейді, бірақ жүктелген файлдардың әрқайсысының мөлшері 10 МБ-тан аспауы керек.

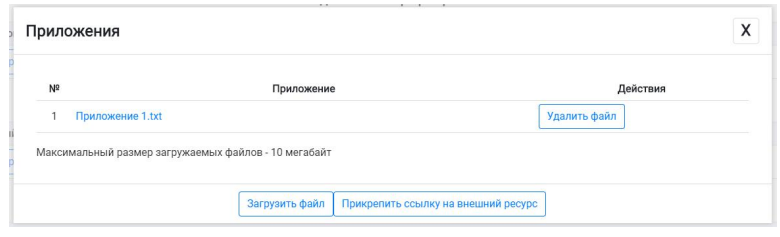

«Жылдық жұмыс кестесі», «Персоналды есепке алу туралы жеке парақ», «Жеке басын куәландыратын құжаттың көшірмесі» бөлімдерін толтыру: бұл бөлімдерде тек тиісті құжаттарды тіркеу қажет.

Сайтқа бір кіргенде сауалнаманы толығымен толтыру қажет емес - сауалнаманы қолда бар деректерді енгізіп, файлдарды жүктей отырып, біртіндеп толтыруға болады. Сауалнамадан шыққан сайын сауалнаманың ағымдағы нұсқасын жоғалтпау үшін оны сақтау керек. Сауалнама терезенің төменгі жағында орналасқан «Сауалнаманы сақтау» батырмасын басу арқылы сақталады. Жүйе деректердің жоғалуын болдырмау мақсатында сауалнаманы әр 30 секунд сайын автоматты түрде сақтайды.

Сауалнаманы толығымен (!!!) толтырғаннан кейін сіз оны толтыра аласыз - бұл үшін терезенің төменгі жағында орналасқан «Сауалнаманы толтыру» батырмасын басу керек. Сауалнаманы толтырғаннан кейін оны редакциялауға тыйым салынады.

«Сауалнаманы толтыру» батырмасын басқан кезде сұрақтардың толтырылу дұрыстығы автоматты түрде тексеріледі. Сұрақтар дұрыс толтырылмаған жағдайда сәйкес сұрақтар қызыл жақтаумен белгіленеді. Бұл сұрақтар түзетілуі керек және «Сауалнаманы толтыру» батырмасын қайтадан басыңыз.

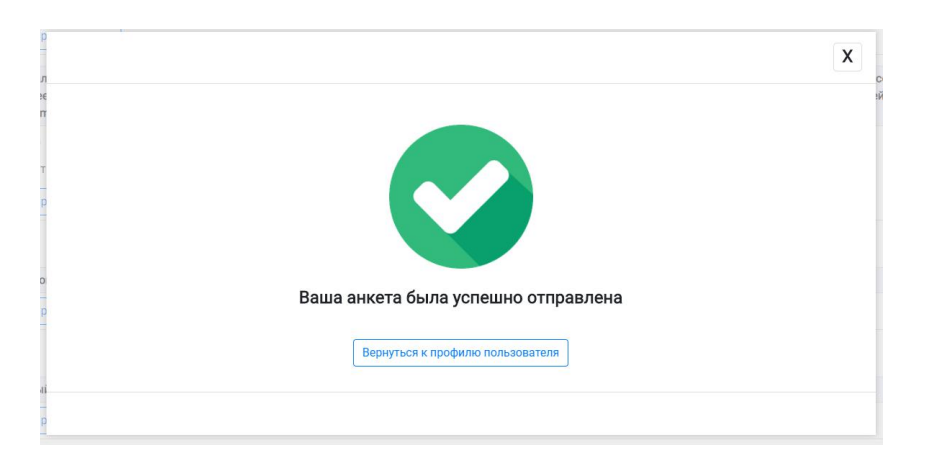

Сауалнаманы сәтті тапсырғаннан кейін сіз тиісті хабарламаны көресіз:

Сауалнаманы толтырғаннан кейін алдын ала нәтижелер жеке парақта қол жетімді болады жүйемен автоматты түрде есептелген ұпайлар.

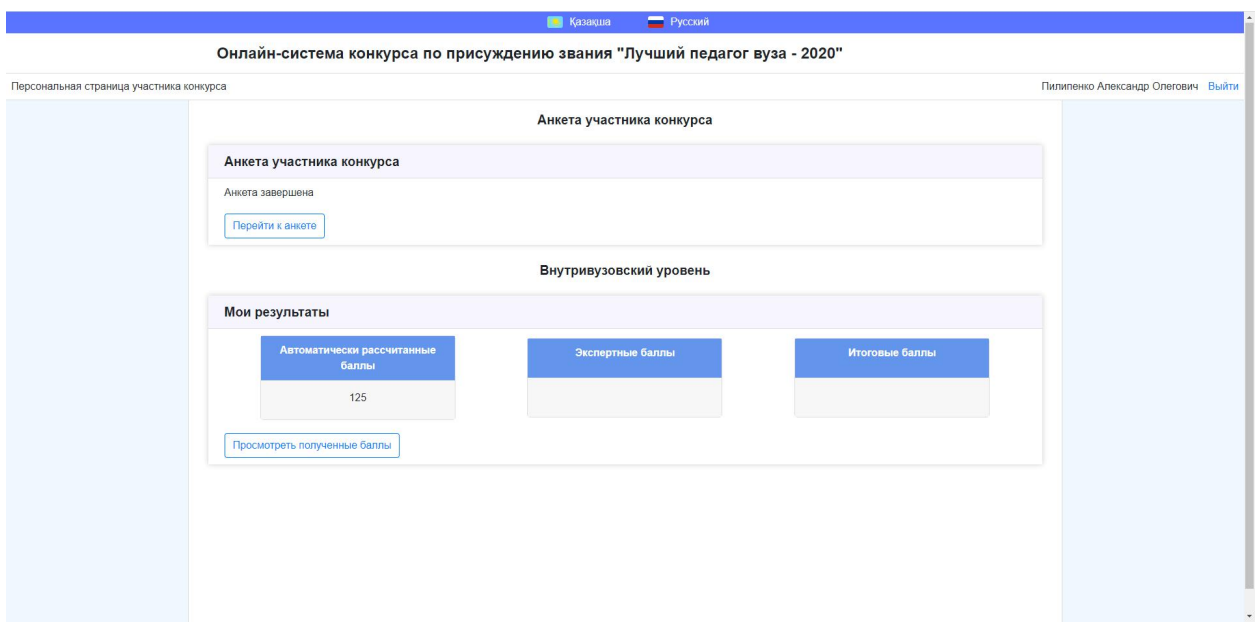

Алынған ұпайлар туралы толық ақпаратты «Алынған балдарды қарау» батырмасын басу арқылы қарай аласыз. Бұл парақта толтырылған жауаптардың әрқайсысы үшін алынған ұпайларды көрсететін кестелер бар.

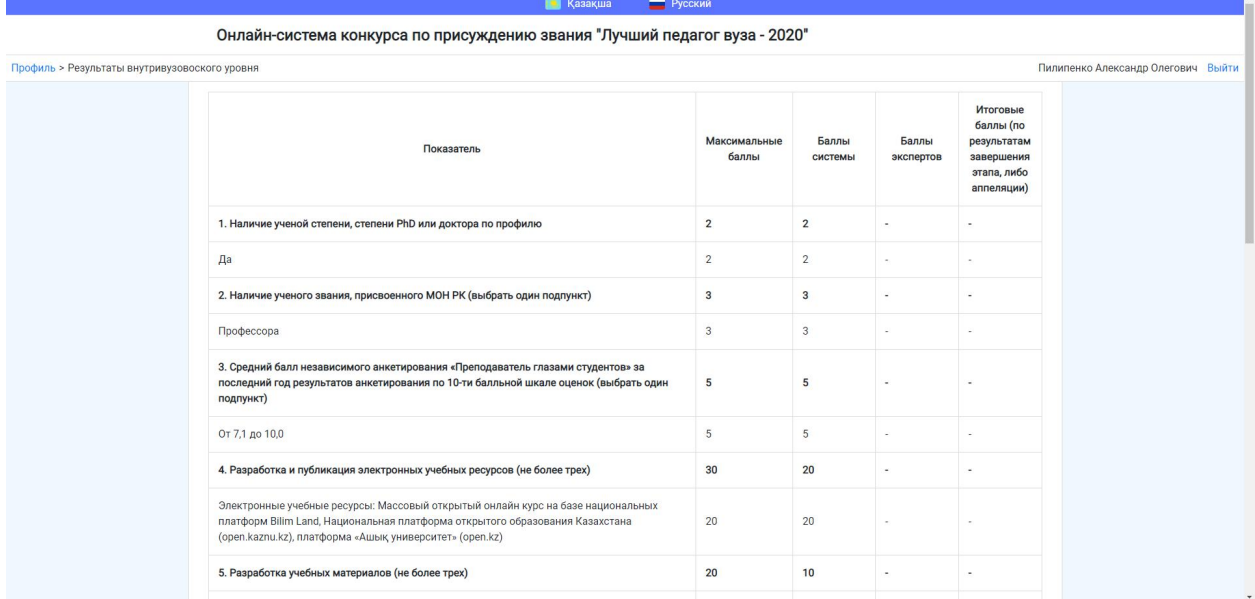